## How To Create A New Note

- 1. From the Notes Receivable Activities menu, click Note Maintenance. If there's an existing Note record, Search Note screen will open. Otherwise, Notes Receivable screen will open automatically.
- 2. If Search Note screen opens, click on New button to open blank Notes Receivable screen.

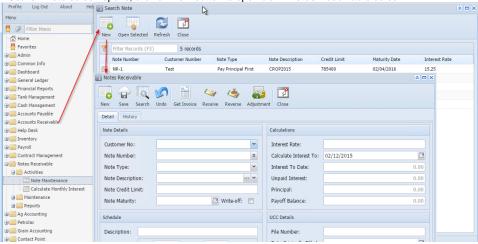

3. Customer No: Select Customer No by clicking the combo box button on Customer No textbox, customer combo box list will be opened. Double click on the required customer.

| etail History             |         |                |                 |             |                |   |            |      |
|---------------------------|---------|----------------|-----------------|-------------|----------------|---|------------|------|
| Note Details Calculations |         |                |                 |             |                |   |            |      |
| Customer No:              | [       |                |                 | alm)        | Interest Rate: |   |            |      |
| Note Number:              |         | Filter Records | ×-              |             |                |   | 02/12/2015 |      |
| Note Type:                |         | Contact Name   | Address         | City        | State          |   | 1          | 0.00 |
| Note Descriptio           | n:      | HEAP           | DO NOT USE!! P  | COLUMBUS    | он             | - |            | 0.00 |
| Note Credit Lim           |         | 000000001      |                 | FORT WAYN   | е он           |   | 1          | 0.00 |
| Note Credit Lim           | iit:    | 000000004      |                 | FORT WAYN   | е он           |   |            | 0.00 |
| Note Maturity:            |         | 000000020      | 1062 WEST HIGH  | NEW PHILAD  | EL OH          |   |            | 0.00 |
|                           |         | 000000030      | 1062 WEST HIGH  | NEW PHILAD  | EL OH          |   |            |      |
| chedule                   |         | 000000040      | 1062 WEST HIGH  | NEW PHILAD  | EL OH          |   |            |      |
| Description:              |         | 000000042      | 1062 WEST HIG   | NEW PHILAD  | EL OH          |   |            |      |
|                           |         | 000000046      | P.O. BOX 116    | EAST LIVERP | OOL OH         |   | 1          |      |
| Frequency                 | Day:    | 000000047      | 47345 STUMPT    | CADIZ       | он             |   | 1          | 3    |
|                           | Set Pay | 000000048      |                 | NEWARK      | он             |   |            |      |
|                           |         | 000000049      | BELLVILLE 32 FI | BELLVILLE   | ОН             | Ŧ |            |      |
| From Date:                |         | <u>+</u>       |                 |             | Comments:      | • |            |      |
| Late Fee:                 |         | 0 in:          | on:             |             | comments.      |   |            |      |
| Grace Period:             |         | 0 Day          |                 |             |                |   |            |      |

Alternatively, user can enter the valid customer number in Customer No textbox.

Press Tab then entered customer number is valid then focus will be moved to Note number textbox.

| Notes Receivab   | ie      |              |          |         |                 |                         |            |              |
|------------------|---------|--------------|----------|---------|-----------------|-------------------------|------------|--------------|
| New Save S       | Gearch  | Undo Get Inv |          | -       | Adjustm         | ent Close               |            |              |
| Detail History   |         |              |          |         |                 |                         |            |              |
| Note Details     |         |              |          |         |                 | Calculations            |            |              |
| Customer No:     |         | 000000001    |          |         | ~               | Interest Rate:          |            |              |
| Note Number:     |         |              |          |         | #               | Calculate Interest To:  | 02/12/2015 |              |
| Note Type:       |         |              |          |         | ~               | Interest To Date:       |            | 0.00         |
| Note Description | on:     |              |          |         | ··· ¥           | Unpaid Interest:        |            | 0.00         |
| Note Credit Lin  | nit:    |              |          |         |                 | Principal:              |            | 0.00         |
| Note Maturity:   |         |              |          |         | Payoff Balance: |                         | 0.00       |              |
| Schedule         |         |              |          |         |                 | UCC Details             |            | A            |
| Description:     |         |              |          |         |                 | File Number:            |            |              |
| Frequency        | Day:    | 0 of         | every    | 0 month | n(s)            | Date Originally Filled: |            |              |
|                  | Set Pay | /ment: 📃 An  | nount 0  |         |                 | Last Renewal Date:      |            | •            |
| From Date:       |         |              | To Date: |         |                 | Date Released:          |            |              |
| Late Fee:        |         | 0            | in:      | on:     |                 | Comments:               |            |              |
| Grace Period:    |         | 0            | Days     |         |                 |                         |            |              |
| 🕜 🧔 🏆 Edite      | d       |              |          |         |                 |                         | A Page     | 1 of 1 🕨 🕅 🍣 |

4. Note Number: Click on the # button, Note number will be auto-generated based on the Note prefix mentioned in Starting Numbers.

| rofile Log Out About Help                                                 | Numbers                               |                | X                |
|---------------------------------------------------------------------------|---------------------------------------|----------------|------------------|
| Menu (K)                                                                  |                                       |                |                  |
|                                                                           | ×                                     |                |                  |
| CK Car                                                                    | incel                                 |                |                  |
| - Favorites Modules                                                       | Starting Numbers                      |                |                  |
| All                                                                       | Transaction Type                      | Prefix         | Number Preview   |
| User Security Accounts Re                                                 | Receivable Notes Receivable           | NR-            | 5 NR-5           |
| User Roles Notes Recei                                                    |                                       |                |                  |
| Report Manager Contract Ma                                                | lanagement                            |                |                  |
| Motor Fuel Tax Cycle     Inventory     Company Preferences     AccountsPa | avable                                |                |                  |
| Starting Numbers Tank Manag                                               |                                       |                |                  |
| Custom Fields Accounts Pa                                                 | humble                                |                |                  |
| Utilities     Purchasing                                                  | ayaule 3                              |                |                  |
| Common Info     Help Desk                                                 |                                       |                |                  |
| Dashboard     Cash Manag     General Ledger                               | -                                     |                |                  |
| Einancial Reports                                                         | dger                                  |                |                  |
| B Tank Management Posting                                                 |                                       |                |                  |
| 🛛 🚞 Cash Management                                                       |                                       |                |                  |
| Accounts Payable                                                          |                                       |                |                  |
| B 📄 Accounts Receivable<br>B 📄 Help Desk                                  |                                       |                |                  |
| B Inventory                                                               |                                       |                |                  |
| Payroll                                                                   |                                       |                |                  |
| Contract Management                                                       | Ready                                 |                |                  |
| Notes Receivable                                                          |                                       |                | × 🗆 ×            |
|                                                                           |                                       |                |                  |
| 📊 🔓 💐 🍞 🛅 🔺                                                               | 🔌 🦂 🚮 📝                               |                |                  |
| New Save Search Undo Get Invoice Rec                                      | ceive Reverse Adjustment Close        |                |                  |
| Detail History                                                            |                                       |                |                  |
| Detail History                                                            |                                       |                |                  |
| Note Details                                                              | Calculations                          |                |                  |
|                                                                           |                                       |                |                  |
| Customer No: 000000001                                                    | ✓ Interest Rate:                      |                |                  |
| Note Number: NR-5                                                         | # Calculate Interest                  | To: 02/12/2015 |                  |
| Note Type:                                                                | <ul> <li>Interest To Date:</li> </ul> |                | 0.00             |
| Note Description:                                                         | ···· 👻 Unpaid Interest:               |                | 0.00             |
|                                                                           |                                       |                |                  |
| Note Credit Limit:                                                        | Principal:                            |                | 0.00             |
| Note Maturity:                                                            | Write-off: Payoff Balance:            |                | 0.00             |
|                                                                           |                                       |                |                  |
| Schedule                                                                  | UCC Details                           |                |                  |
| Description                                                               | Cite Manual                           |                |                  |
| Description:                                                              | File Number:                          |                |                  |
| Frequency Day: 0 of every                                                 | 0 month(s) Date Originally F          | lled:          |                  |
| Set Payment: Amount 0                                                     | Last Renewal Dat                      | e:             |                  |
| Set Payments Amount                                                       | Date Released:                        |                |                  |
| From Date: To Date:                                                       | :                                     |                |                  |
| Late Fee: 0 in:                                                           | on: Comments:                         |                |                  |
|                                                                           |                                       |                |                  |
| Grace Period: 0 Days                                                      |                                       |                |                  |
|                                                                           |                                       |                |                  |
| 2 🧕 🤉 Edited                                                              |                                       | 🔯 🔄 Page       | 1 of 1 🕨 🕅 🍣     |
| a Pattern of Note Number: No                                              | ote Prefix + Last Note number(i.e     | ə 1)+1         |                  |
|                                                                           | (non editable), Last Note number      |                | umber: NR-2      |
|                                                                           | per, but user cannot create a not     |                |                  |
|                                                                           | R-19 belongs to another custome       |                |                  |
|                                                                           | ck of save button, system will dis    |                |                  |
| ote Type: Select one of the notes                                         |                                       |                | y chist message. |
|                                                                           |                                       |                |                  |

| Note Type:         |                     |
|--------------------|---------------------|
| Note Description:  | Pay Principal First |
| Note Credit Limit: | Pay Interest First  |
|                    | Scheduled Invoice   |
| Noto Maturity      | Minto ott:          |

a. Pay Principal First - Principal amount will be paid first if selected.

5.

- b. Pay Interest First Interest amount will be paid first if selected.c. Schedule Invoice If selected "Schedule" part will be enabled and user can schedule payments.
- 6. Note Description: Select the Description of notes by clicking combo box button. User can define his own Note Types by clicking on the butto n, then Note Description creation window will be opened.

a. Enter value in Description field or double click on the note description record from the combo list.

| Filter Records × |
|------------------|
| Description Name |
| CROP2014         |
| CROP2015         |
| Test             |
|                  |

- 7. Note Credit Limit: Enter credit limit for the note. Note Credit Limit field is mandatory.
- 8. Note Maturity: Enter/Select Note Maturity for the note. The date cannot be less than the current date.
- Write-off: If the User checks the Write-off check box then that particular note cannot be calculated the Interest and for that particular note user can perform adjustments only. If the note is non Write-off note i.e. Write-off check box is unchecked, then user can check the checkbox and make the note as Write-off note. Once the user make the note as Write-off note (checks the check box) then user cannot uncheck the check box.
   Calculations:
  - a. Interest Rate: Enter Interest Rate for the note between 0 to 100. If out of this range, following.
    - i. Interest Rate cannot be 0.00%.
    - ii. Interest Rate cannot be negative value.
    - iii. Interest Rate cannot exceed 100%

## 11. Schedule:

a. If Note Type is "Schedule Invoice" User has to enter details in Schedule Box.

| Schedule      |                            |
|---------------|----------------------------|
| Description:  | <u>}</u>                   |
| Frequency     | Day: 0 of every 0 month(s) |
|               | Set Payment: 🔲 Amount 0    |
| From Date:    | To Date:                   |
| Late Fee:     | 0 in: 🔽 on: 👻              |
| Grace Period: | 0 Days                     |

- b. Description: User needs to enter Description for his scheduled payments.
- c. Frequency: User needs to set in frequency you want to make your payment for any amount. User can set Day, Month and Payment amount here.
- d. From Date: User needs to set start date for his payments.
- e. To Date: User needs to set End date for his payments.
- f. Late Fee: User needs to enter late fee amount and currency here. It will be charged to customer in case of late payment. Late fee can be set in \$ or % on Principal/Interest/Balance.
- g. Grace Period: User needs to set Grace Period here.
- 12. UCC details: User can enter UCC Details if required in following box.

## User need to set start date for his payments.

| UCC Details             |  |
|-------------------------|--|
| File Number:            |  |
| Date Originally Filled: |  |
| Last Renewal Date:      |  |
| Date Released:          |  |
| Comments:               |  |
|                         |  |
|                         |  |

13. Click on save button, Note will be created successfully if all required fields are contains value.

14. Once note is saved successfully, that note creation date, note fee, user id (who created the note) information will be displayed in the Fee Tab of "Note History" Grid in Maintenance screen.

| Notes Receivable                                                          |  |
|---------------------------------------------------------------------------|--|
| New Save Search Undo Get Invoice Receive Reverse Adjustment Close         |  |
| Detail History                                                            |  |
| Note History of                                                           |  |
| Invoice Fee Interest Payment Payment Reversal Adjustment Schedule History |  |
| Filter: Filter Records (F3)                                               |  |
| Date Amount User ID                                                       |  |
| 02/05/2015 10.50 1                                                        |  |
|                                                                           |  |
|                                                                           |  |